## A CubePDF のインストールする方法

1 無料ダウンロードをクリックする。

CubePDF ダウンロードのリンク先:http://www.cube-soft.jp/cubepdf/

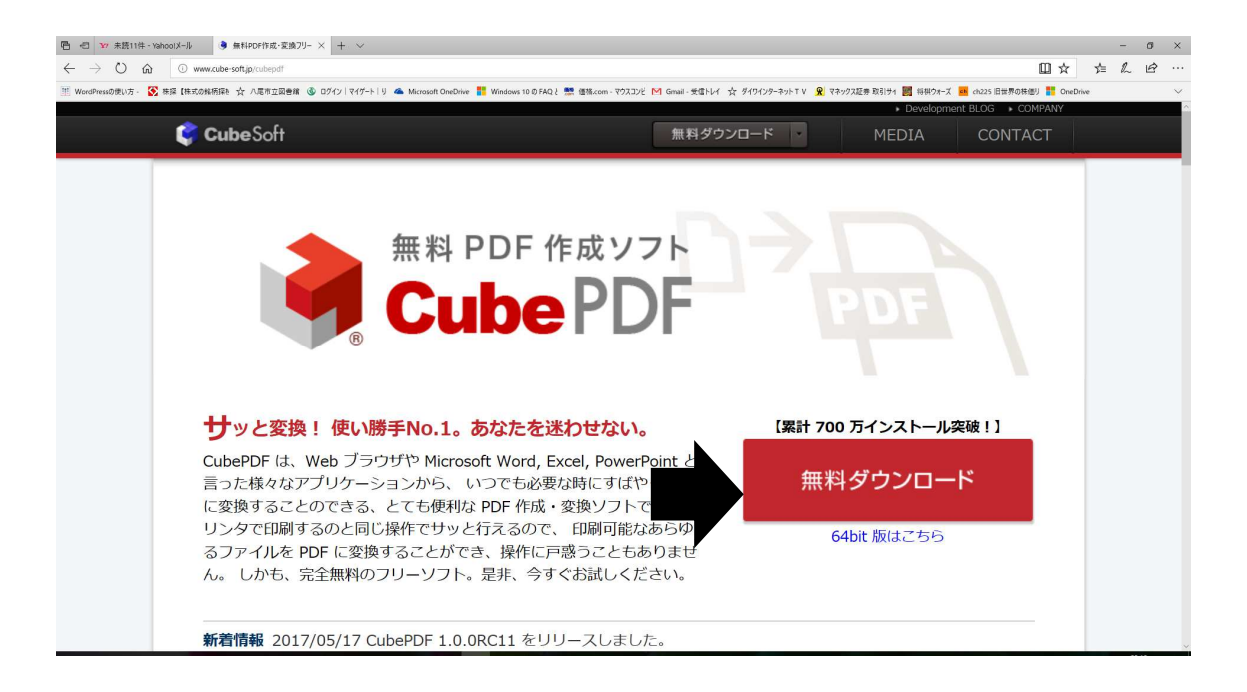

2 下にメニューが出るので「実行」をクリックする。保存する場合は「保存」をクリック する。

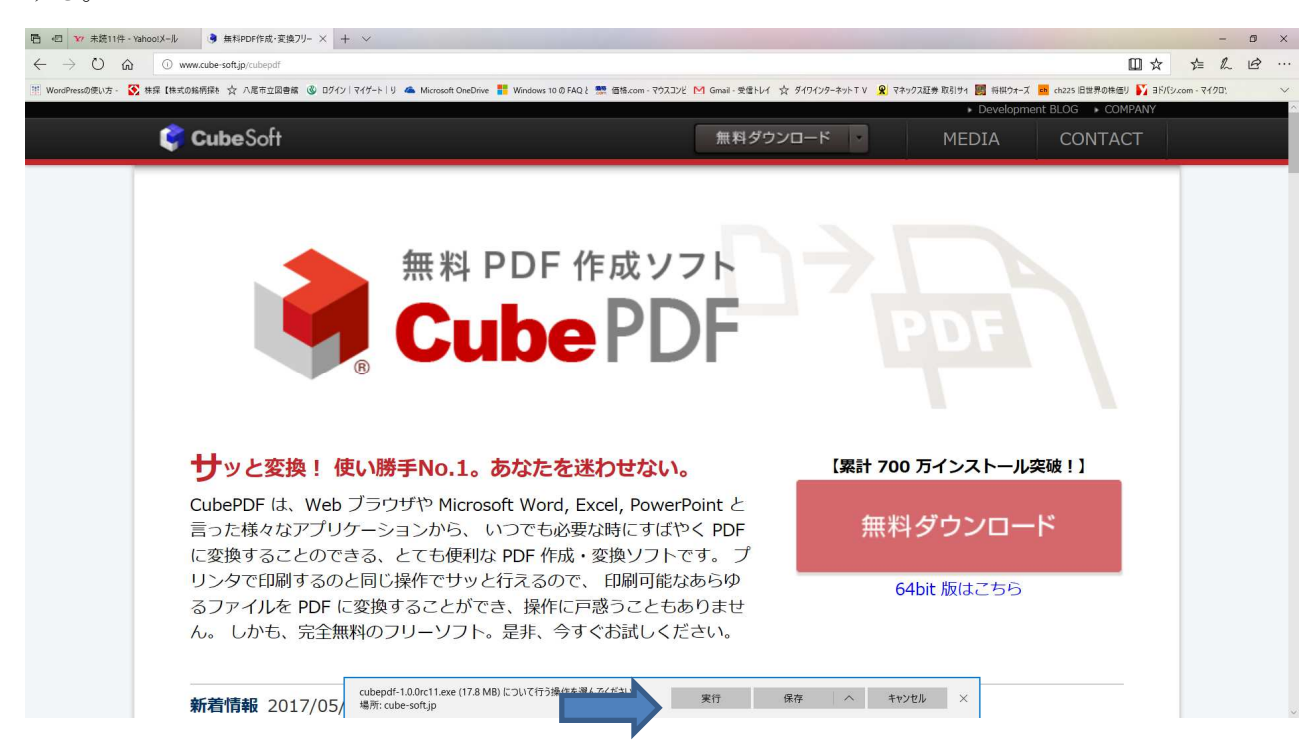

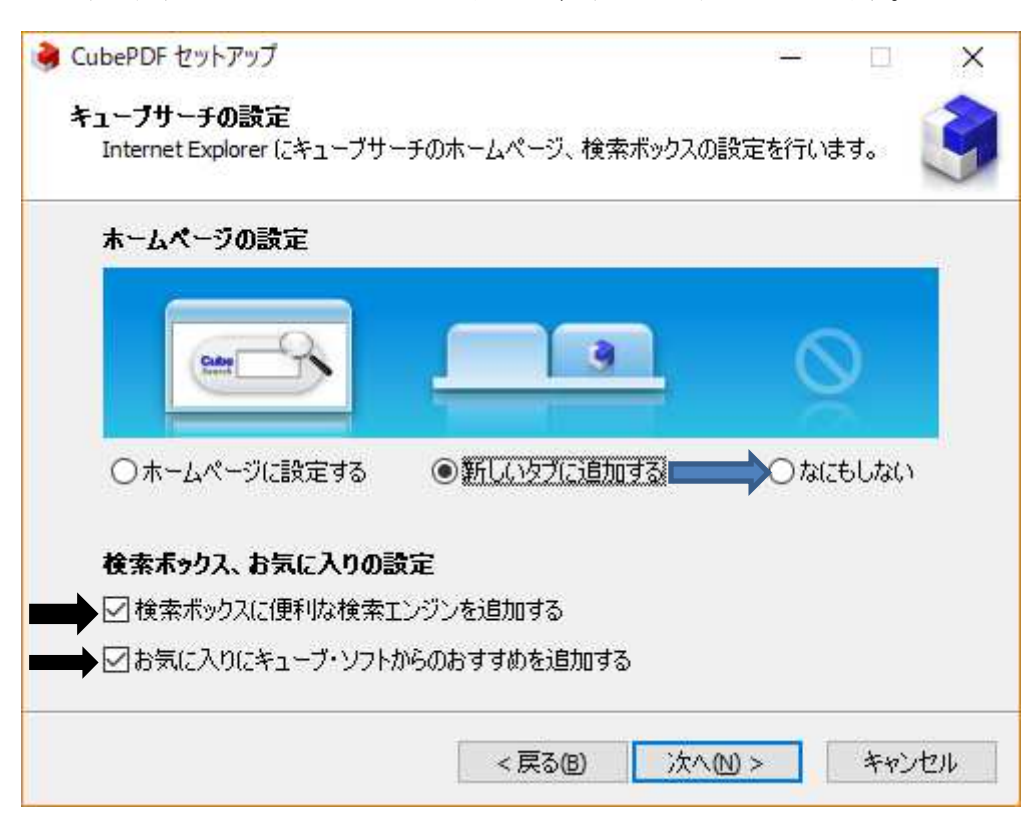

3 下の画面で なにもしないを選択して、下のチェックを全て外す。

4 なにもしないとチェックを外した状態の画面で、「次へ」をクリックする。

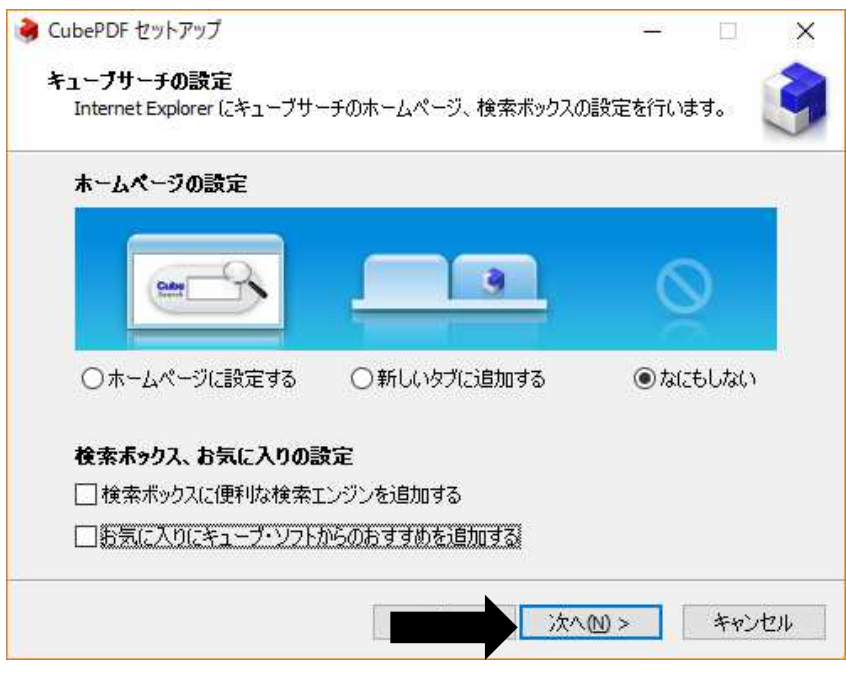

5 この画面では何もしないで「次へ」をクリックする。 □にはチェックを入れないこと。(余分なソフトがインストールされる)

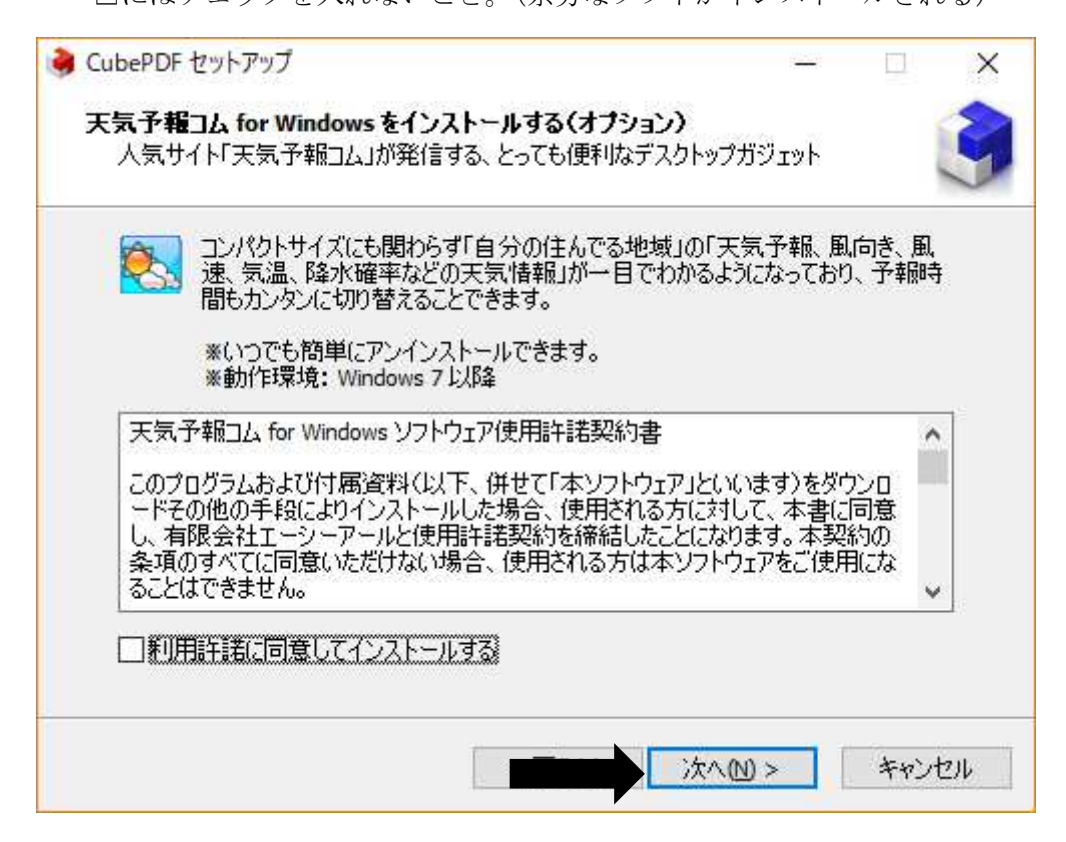

6 「インストール」をクリックする。

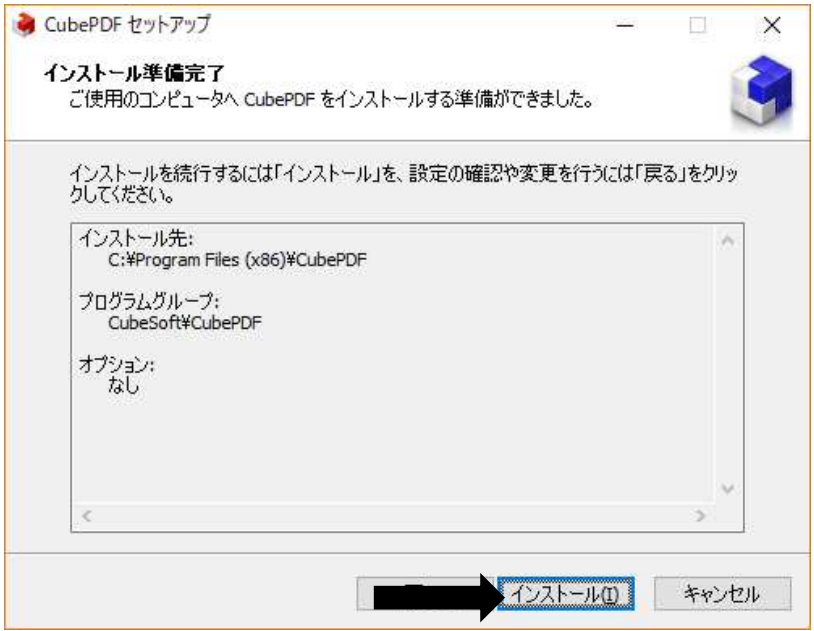

7 インストールが始まる。「完了」をクリックすれば完了です。 ☑が付いていると、サービスマニュアルが表示される。

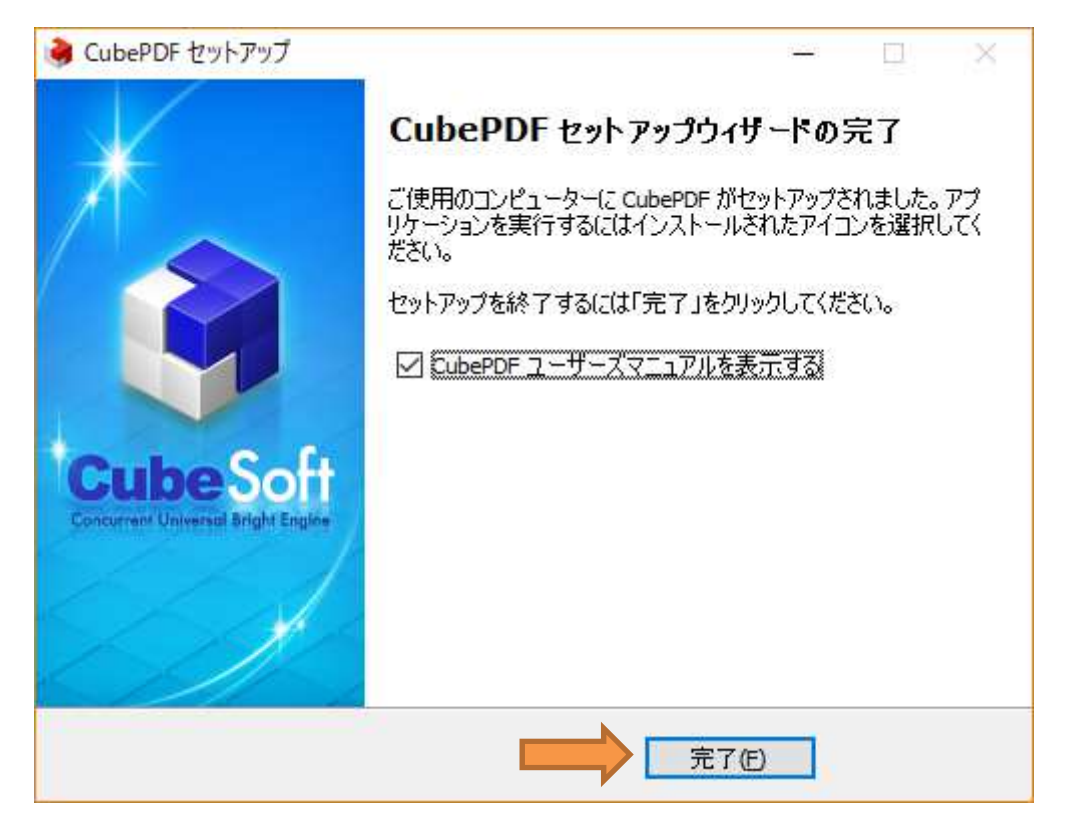

8 サービスマニュアルの画面が表示される。

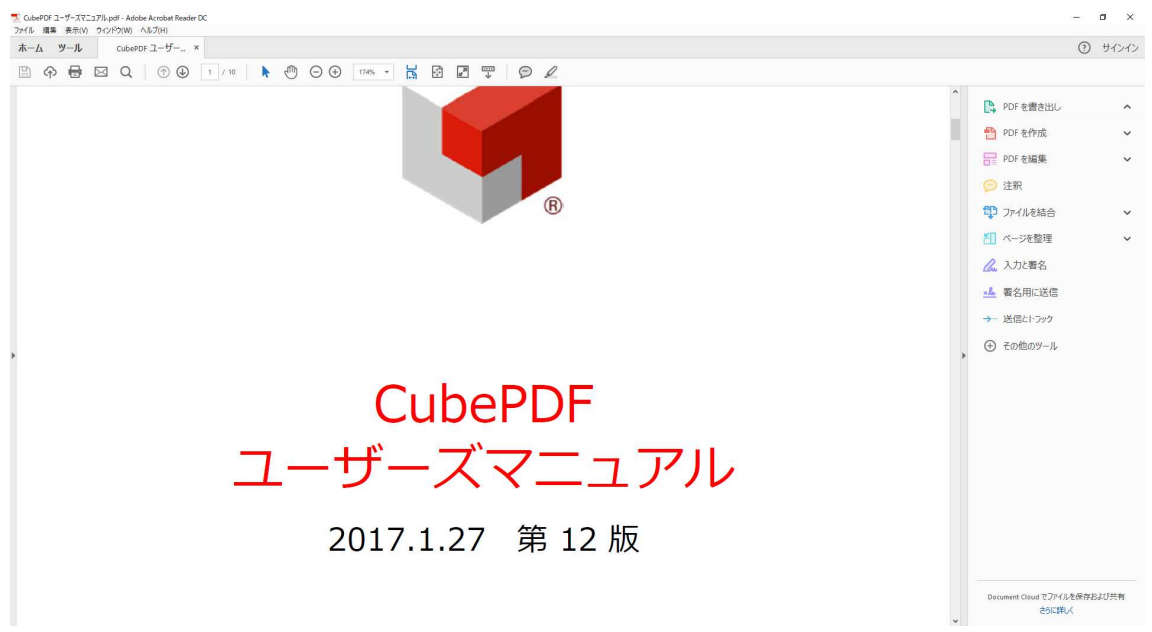

## B CubePDF による PDF への変換の仕方

1 Word 文書を立ち上げる。今回は脇田さんの Word 文書を立ち上げて PDF に変換する。 Excel でもパワーポイントでも同じです。

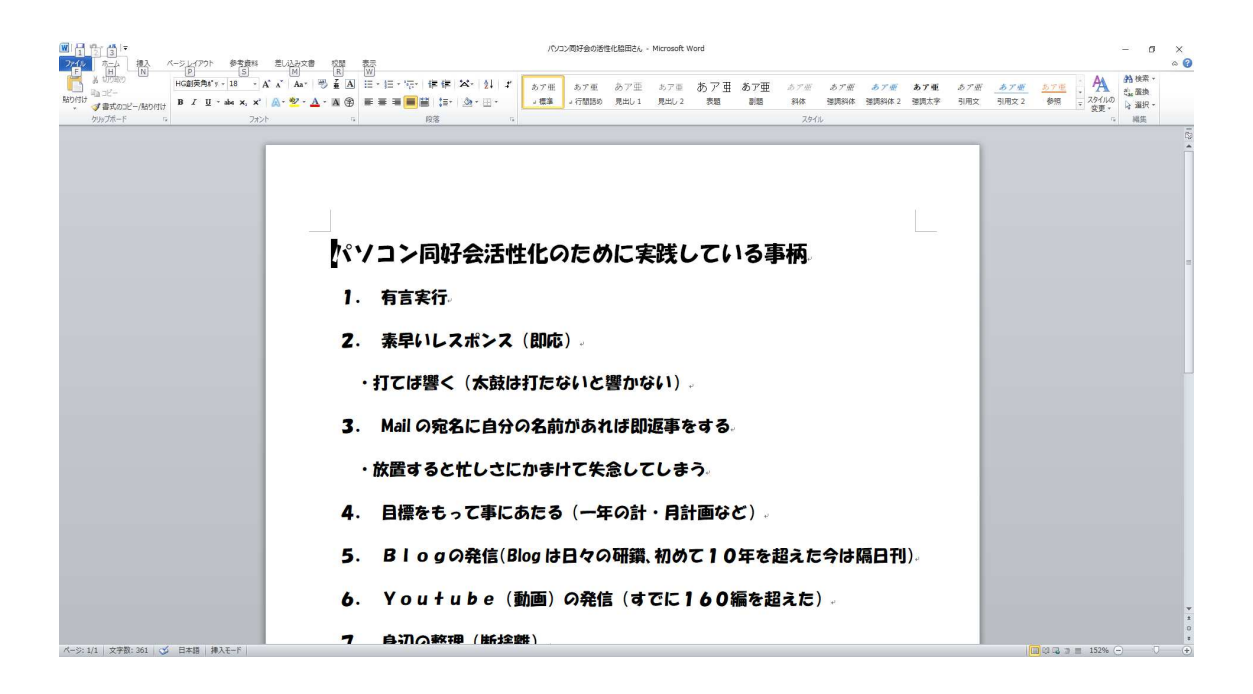

2 上のメニューのファイルを選択して印刷をクリックする。下の画面が印刷画面です。

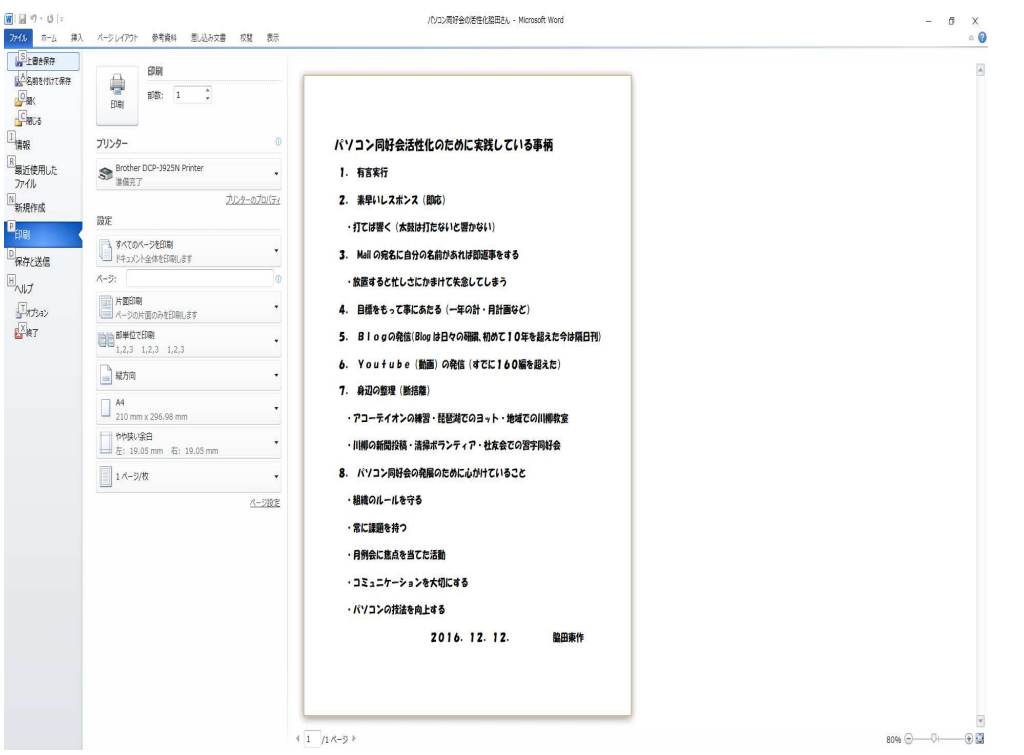

3 印刷の画面で「プリンター」の右側の▼を押して CubePDF を選択する。

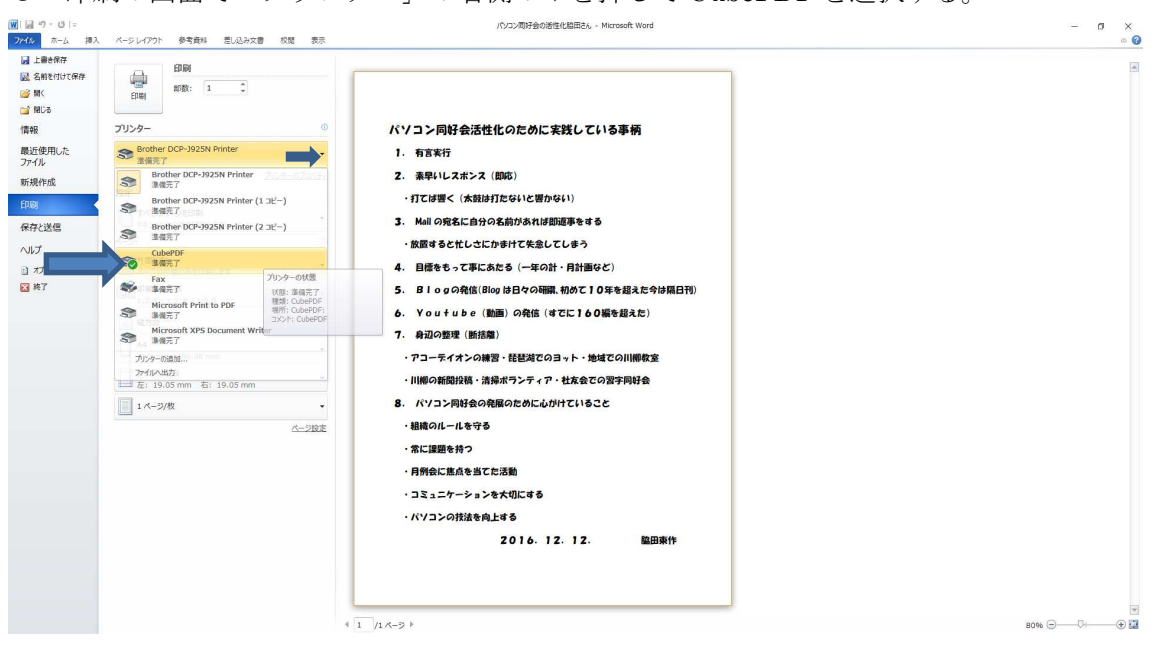

4 印刷をクリックすれば PDF の変換が始まる。プリンターが CubePDF であることを確 認すること。

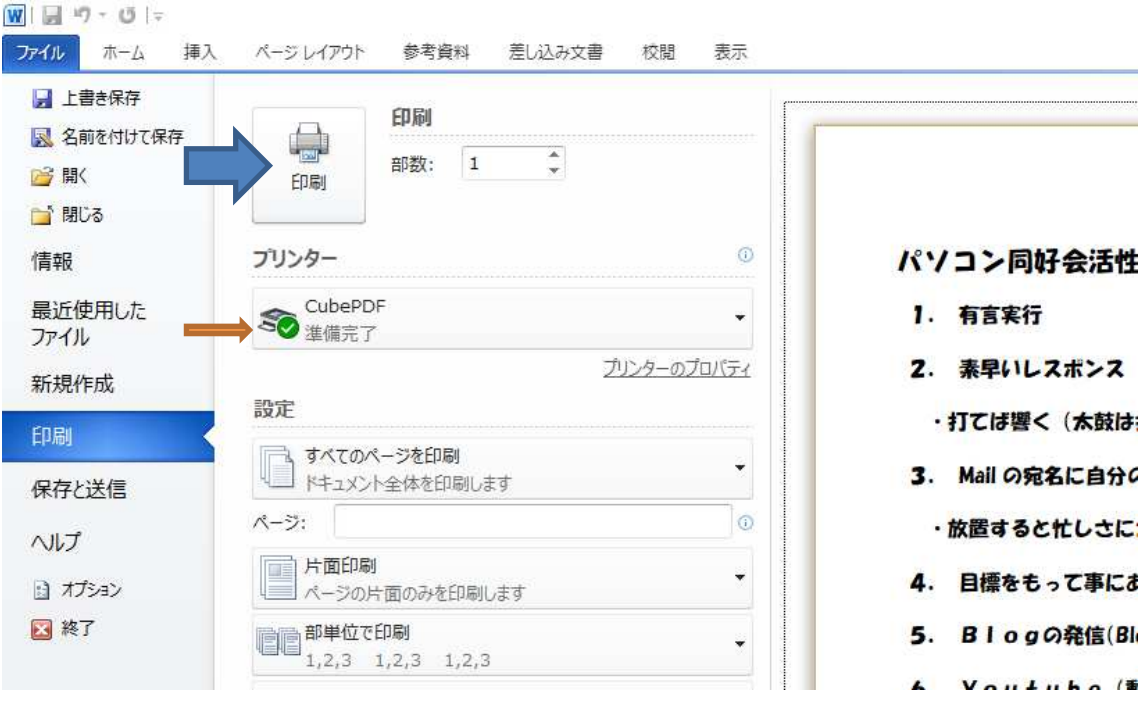

5 CubePDF の画面が立ち上がるので「変換」をクリックすれば PDF に変換される。 ファイルタブの右側の▼をクリックすれば、PDF の代わりに JPEG、PNG、TIF、BMP の画像ファイルにも変換できる。

 出力のファイル先も --- をクリックして変更できる。通常はドキュメントに保存さ れる。

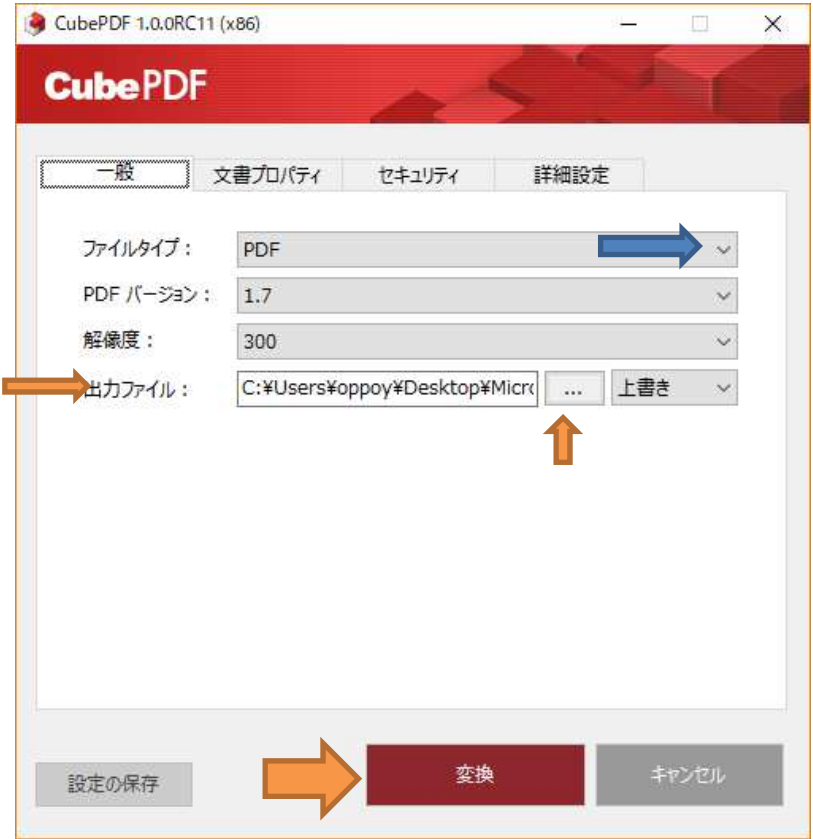

## 7 PDF に変換された Word 文書の PDF 画面です。

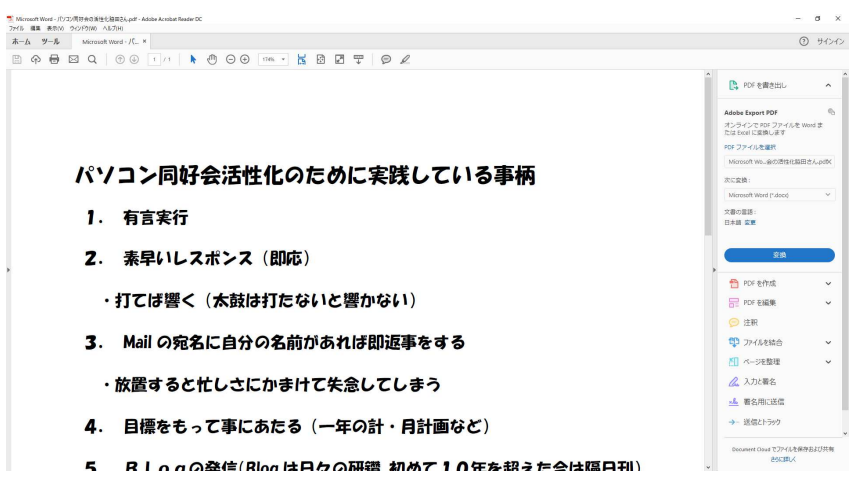

詳細な説明はマニュアルを参照ください。